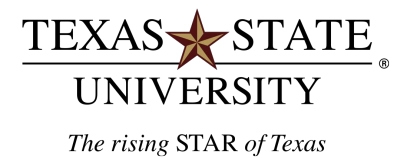

## **Office of Procurement & Strategic Sourcing**

**Finance and Support Services Division**

# **Current Open Encumbrance Report Instructions**

## **Purpose**

**This report is used to monitor open encumbrances in any given account.**

#### **SAP Transaction**

• ZOPEN\_ENCUMBRANCE – Current Open Encumbrance Report

#### **Points to Note:**

- The easiest way to use this report is to ONLY enter a "Funds Center" number, or a "Grant" number, or a "Funded Program" number. The report will then show open encumbrances for all years and all fund numbers.
	- o If you run the report for a Funds Center the report will show everything for that Funds Center…even Grants and Funded Programs.
	- o If you run the report for a Grant the report will show only the encumbrances for that Grant.
	- o If you run the report for a Funded Program the report will show only the encumbrances for that Funded Program.
- Use the default layout of "/DEPARTMENT" if running the report for a "Funds Center" or "Funded Program".
- Change the layout to "/GRANT" if running the report for a "Grant".
- The /DEPARTMENT AND /GRANT layouts do not include salary encumbrances.
- Security is set up so that users will only have access to their accounts.
- Drilldown is available on the "document number" field.
- The report may appear slow. It is filtering through a very, very large set of records.
- Contact the Purchasing Office or the Travel Office if outstanding encumbrances need to be closed.

#### **Step 1:**

- Execute transaction ZOPEN\_ENCUMBRANCE
- Initial screen (entry screen) looks like this:

### **Current Open Encumbrance Report**

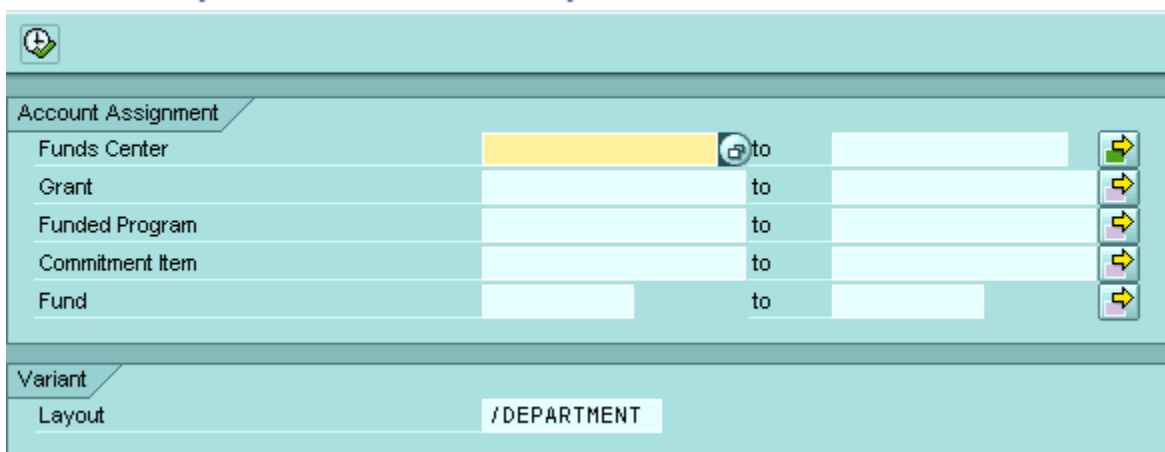

#### **Step 2:**

- Fill in your parameters.
- Our suggestion is to only enter "Funds Center", "Grant", or "Funded Program".

### **Examples of Entry Parameters: (Examples show Funds Center but could be Grant or Funded Program)**

• Single Funds Center:

#### **Current Open Encumbrance Report**  $\overline{\circledast}$ Account Assignment  $\odot$ to <mark>क के के क</mark> 1212000000 Funds Center Grant  $\,$  to  $\,$ Funded Program to Commitment Item to रू Fund to Variant Layout /DEPARTMENT

• A range of Funds Centers:

### **Current Open Encumbrance Report**

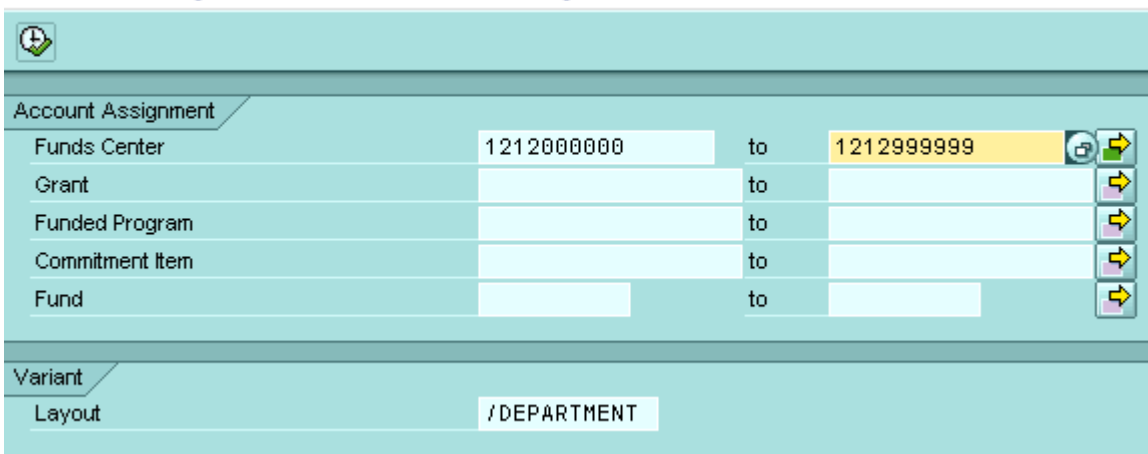

• Two or more specific Funds Centers:

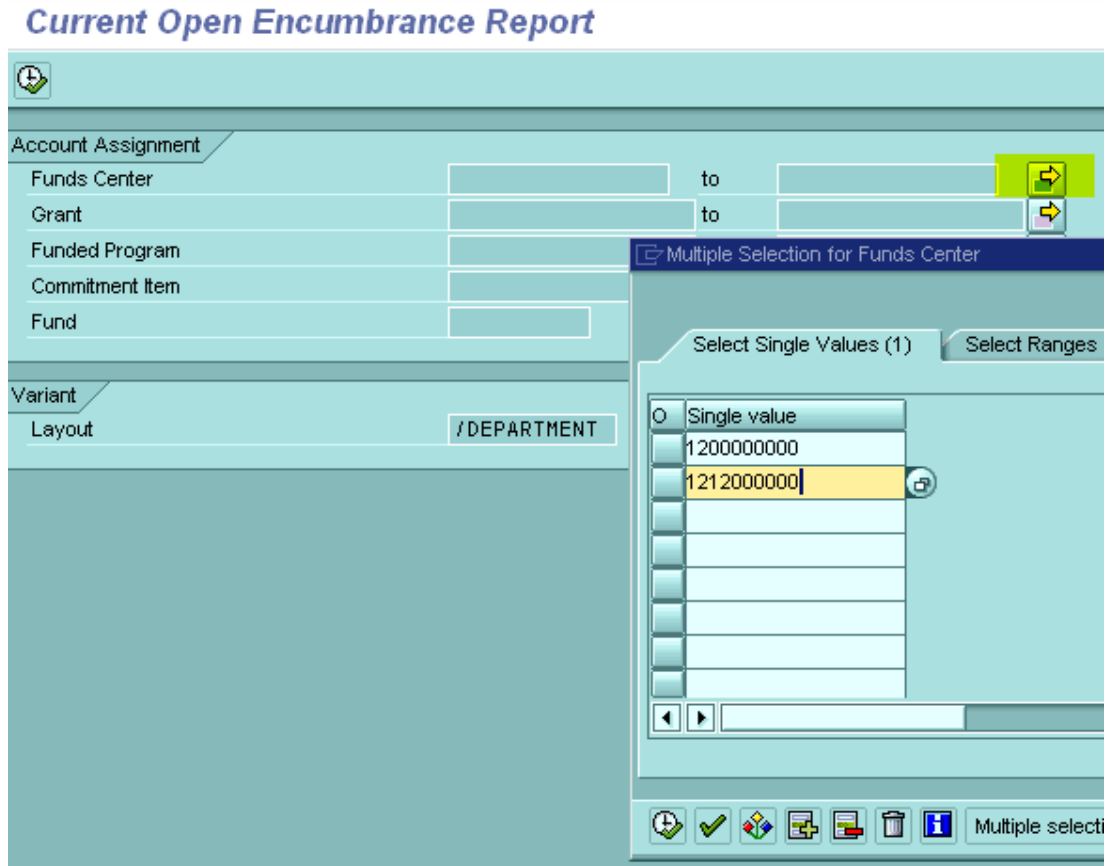

• Layout defaults to "/DEPARTMENT". If you are running the report for a Grant account please change the layout to "/GRANT".

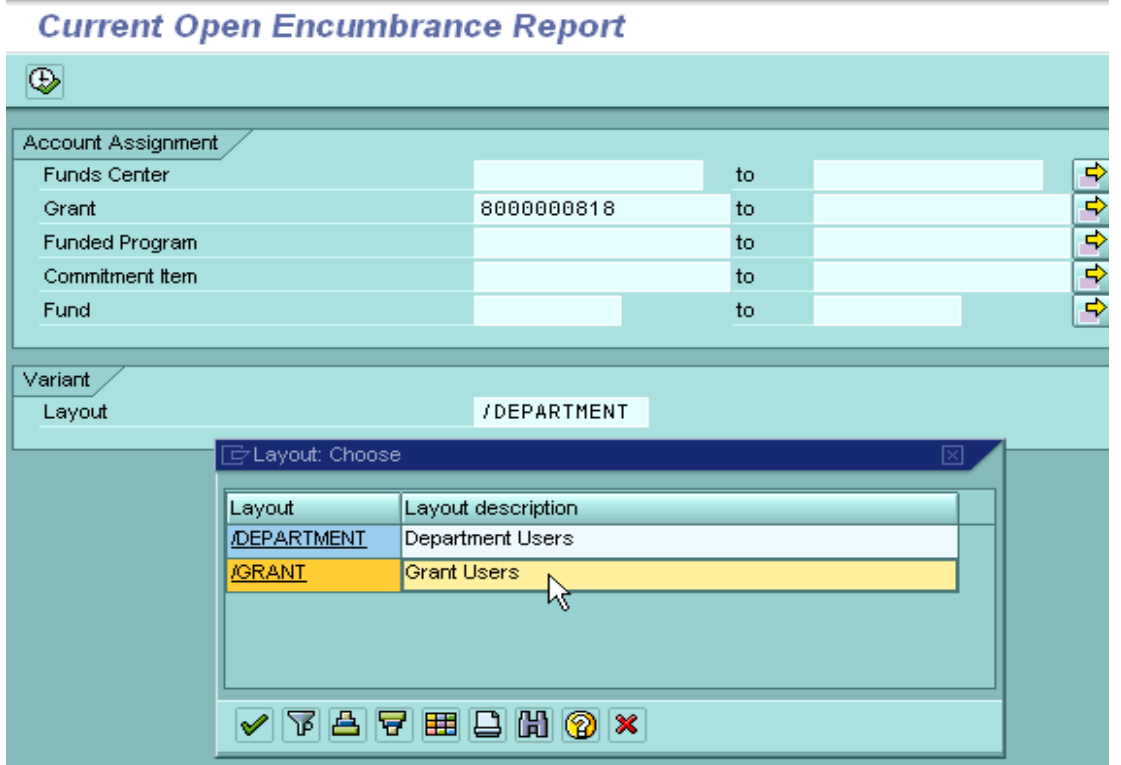

#### **Step 3:**

Execute the report:

Hit the  $\mathbf{b}$  button.

# Screen shot of report once executed:<br>
Current Open Encumbrance Report

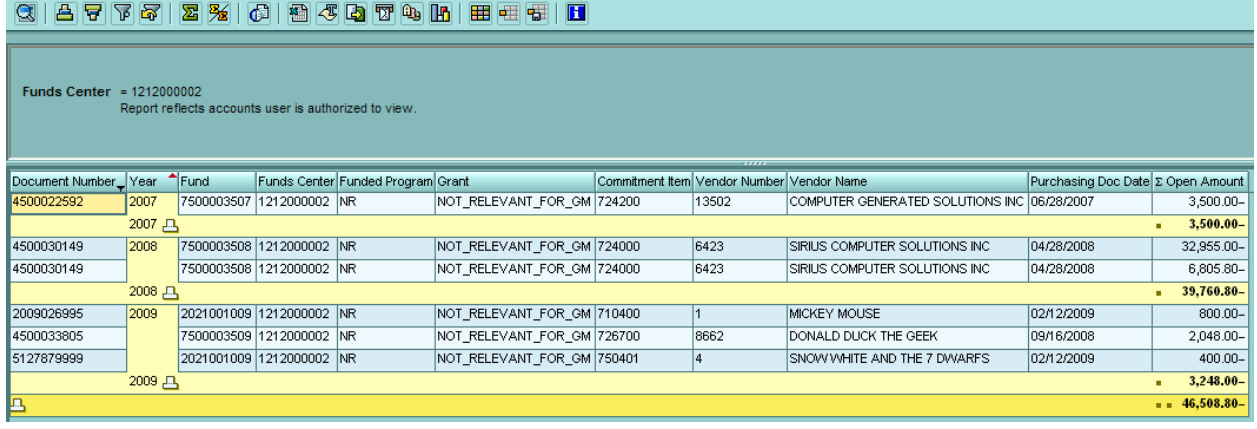

The report is subtotaled by "Year".

**If you need purchase orders to be closed that appear in your report results, please e-mail your request to the Procurement Office at [purchasing@txstate.edu.](mailto:purchasing@txstate.edu)**